# ≪WEB出願手続きの流れ≫

### <WEB出願利用可能期間>

出願サイトへのアクセスは、2023年11月20日(月)から可能です。 WEB受付…推薦・単願入学試験:2023年12月12日(火)~2024年1月9日(火) 一般入学試験:2023年12月12日(火)~2024年1月31日(水)

※11月20日(月)より「STEP1①ID登録~④出願内容の確認」を行うことができます。「STEP2 ⑤入学検定料の支払い」以降については、12月12日(火)より行うことができます。

### <お問い合わせ先>

出願システム・操作に関するお問い合わせ

 miraicompass(ミライコンパス)サポートセンター(運用委託会社:三菱総研DCS株式会社) Tel: 0120-907-867 (24時間受付) / 03-5877-5952 (24時間受付)

※「(学校コード:8372)北海道科学大学高等学校」と「お名前」をお伝えください。

入学試験内容に関するお問い合わせ

北海道科学大学高等学校 入試広報部

Tel:011-699-5306 受付時間:平日9:00~17:00 ※土、日曜・祝日・本校休業日を除く

### <WEB出願を利用する環境について>

インターネットに接続できる環境[パソコン・スマートフォン(以下、スマホ)・タブレット端 末]及びプリンターをご用意いただける方は、ご自宅等で出願が可能です。

ご自宅にプリンターがない方は、コンビニ等のサービスで印刷していただくことが可能です。

## <インターネット出願手続きの全体イメージ>

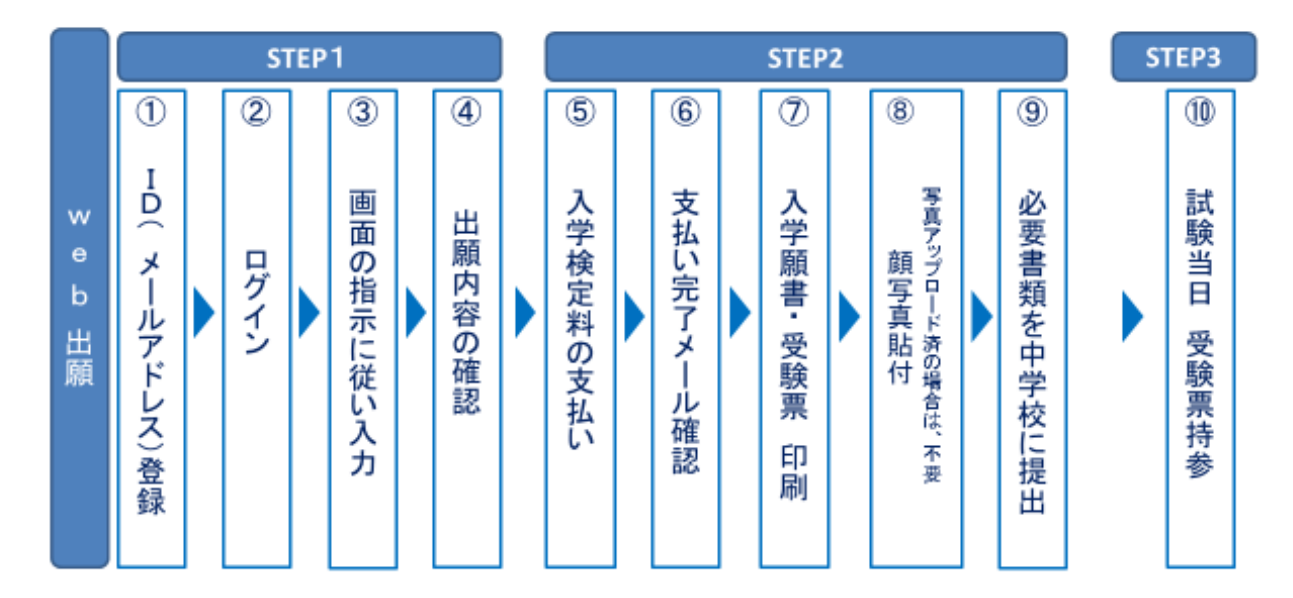

### <インターネット出願の手順>

### 出願サイトにアクセス

本校のホームページ(https://hs.hus.ac.jp)の「WEB出願」をクリックして、出願サイト にアクセスしてください。

出願サイトは、パソコン・スマホ・タブレット端末に対応しています。

#### ①ID(メールアドレス)登録(初回のみ) **STEP1**

出願サイトのご利用には、メールアドレスの登録が必要となります。(登録いただいたメ ールアドレスは、手続き完了メール送信、本校からの緊急連絡等にも利用します) スマホ・携帯メールの迷惑メール対策をされている場合は、アドレス@e-shiharai.netの受 信を許可してください。

【注意事項】

- ・学校見学説明会等で既にメールアドレス(ユーザID)を登録している場合は、再度の登 録は不要です。また、本校以外のmiraicompassサイトでメールアドレスを共通ID(ユー ザID)としてご登録済みの方も、再度の登録は不要です。
- ・併願校出願など複数の入試を出願する場合も、必ず同じメールアドレスでログインして ください。

②出願サイトにログイン → マイページが表示されます

【注意事項】

入学願書の写真については写真の貼付 (縦7cm×横5cm) またはデータのアップロードが可 能です。中学校の指示に従ってください。

アップロードの場合、入学願書の印刷はカラー印刷をしてください。

### ③出願内容、入試日程等の入力・選択

利用規約、個人情報取り扱いに同意の上、画面の指示に従って、志願者情報・保護者情報 を入力し、出願する入試を選択します。第1志望・第2志望のコース選択がありますので、 間違えないように注意して選択してください。

第1志望を「特別進学コース」、第2志望を「進学コース」と選択した場合、特別進学コー スで不合格となっても進学コースの合格基準に達していれば進学コースでの合格となりま す。

【注意事項】

氏名等の漢字で、当サイトに正しく登録できない文字がある場合は、「外字有無」の「あ り」にチェックを入れ、簡易字体等に置き換えて入力してください。

(例:「髙」→「高」、「」→「吉」など)

※入学願書・受験票を印刷後、本来の文字を手書き(赤字)で記入してください。

### ④出願内容の確認

必須項目の入力がすべて済むと一時保存ができます。マイページに戻ると、「申込確認」 より、入力した内容を印刷して確認ができます。入学検定料支払い前に確認してください。 中学校から指示がある場合は、印刷した「内容確認書」を中学校へ提出してください。 ※入学検定料を支払ってしまうと一切の変更はできません。

#### ⑤入学検定料を支払う **STEP2**

再ログイン後、「続きから」をクリックし、支払い画面に移動してください。

入学検定料のお支払い方法は、1.クレジットカードによるオンライン決済、2.コンビニ支 払い、3.ペイジー対応金融機関ATM支払い、4.ペイジー(ネットバンキング)支払いの 4種類です。それぞれの詳細なお支払い方法は、お支払い方法を選択すると表示されます。 ※お支払いには手数料がかかり、お支払い方法により、手数料が異なります。必ずご確認 の上、お申し込みください。

※一旦納入された入学検定料は返金できませんのでご注意ください。

【注意事項】

- 入学検定料のお支払いが済んだ後は、入力内容の誤りをインターネット上で訂正する ことはできませんので、十分確認(必要があれば訂正)を行ってください。
- 万が一、お支払い後に個人情報の入力に誤りを発見した場合は、本校までお問い合わ せください。

※【お支払方法】の詳細は最下部にあります。

### ⑥支払い完了メールの確認

入学検定料お支払い後、支払い完了メールが届きますので確認してください。

### ⑦入学願書・受験票の印刷

再ログイン後マイページの「受験票」ボタンより、入学願書・受験票のPDFファイルをダ ウンロードしてください。入学願書・受験票は一枚の用紙にまとめられていますので、A 4サイズの普通白紙にご自宅やコンビニ等で印刷してください。

### ⑧顔写真の貼付

入学願書に志願者の顔写真(最近3ヶ月以内に撮影したもの、縦7cm×横5cm、裏面に受験 番号・氏名を書いてから全面にのり付け)を貼付してください。なお、顔写真をアップロ ードした場合は、受験票と共に印刷されるため、貼付不要です。(カラー印刷のみ、白黒 不可)

【注意事項】

・顔写真データを入学願書・受験票に印刷した際、印刷画像が不鮮明な場合は、通常の写

### ⑨入学願書を中学校に提出

入学願書に顔写真が貼付またはカラー印刷されていることを確認し、中学校に提出してく ださい。受験票は受験日まで大切に保管してください。ただし、紛失しても再度印刷は可 能です。

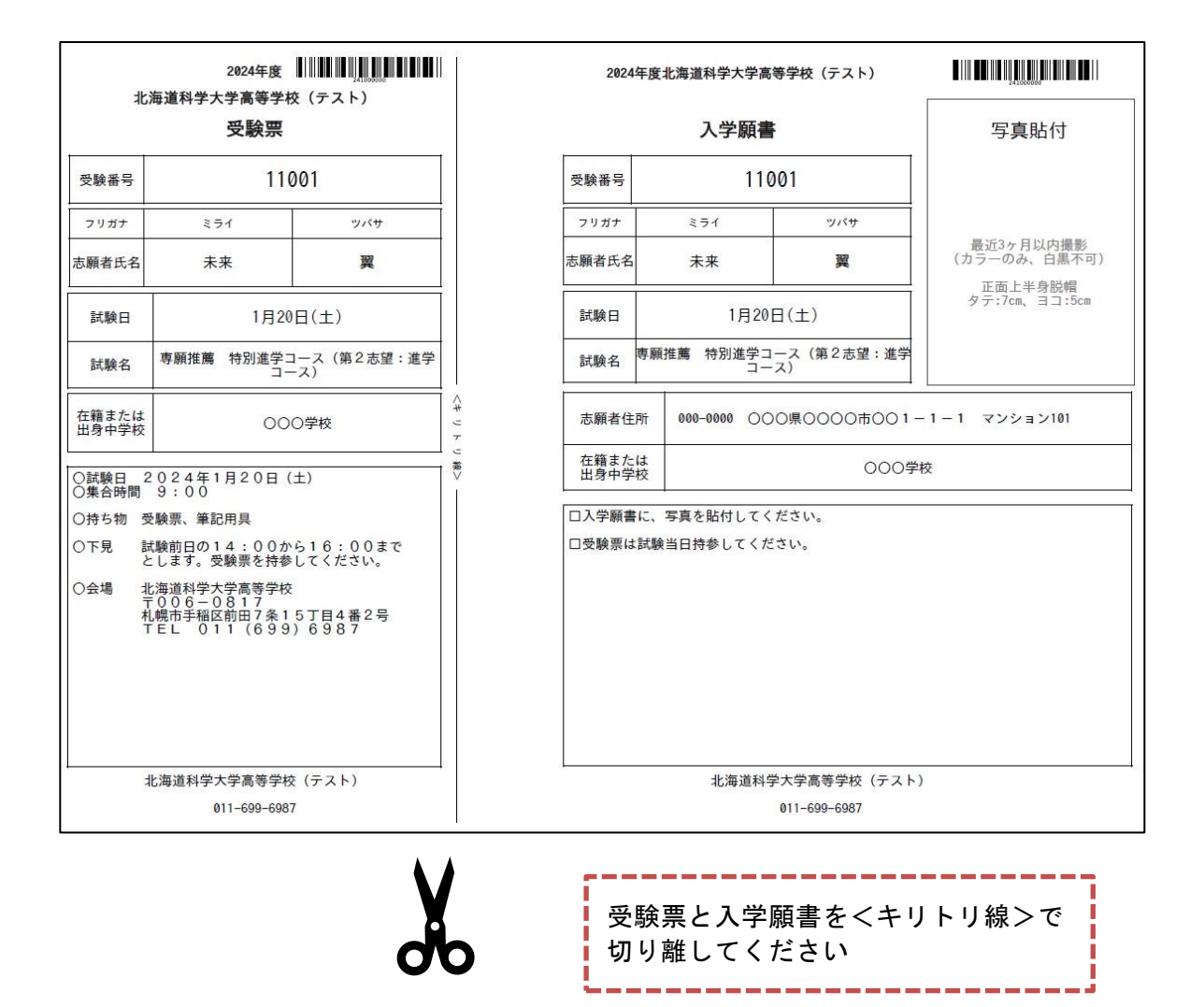

(画面は開発中のものです)

### **STEP3**

⑩試験当日

受験票を持参し、受験会場に来てください。

※【お支払方法】の詳細は次ページへ

### ※【お支払方法】

### 1.クレジットカードによるオンライン決済

クレジットカード番号など必要な情報を入力し、決済を完了させます。クレジットカードによるオン ライン決済にて、24時間、入学検定料の支払いが可能です。入学検定料のお支払いが即時に完了する ので、コンビニなどへお支払いに行く手間が不要になります。支払いについては、志願者の保護者名 義のクレジットカードを使用することができます。

▼ご利用いただけるクレジットカード

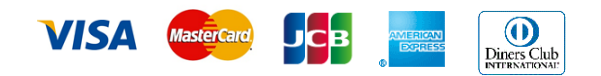

2.コンビニレジでの支払い(<https://www.mirai-compass.jp.net/payother/>)

出願登録後、払込番号を控え、選択したコンビニレジにて支払いを済ませてください。支払い後に受 け取る「お客様控え」はご自身で保管してください。「お客様控え」はコンビニにより異なります。 以下のコンビニにて、24時間(各店舗営業時間内)、受験料のお支払いが可能です。

▼ご利用いただけるコンビニ

### **P** selcomart 15<sub>0</sub>P **7** LAWSON FamilyMart

3.ペイジー対応金融機関ATMでの支払い(<https://www.mirai-compass.jp.net/payother/>)

ペイジー対応金融機関ATMで支払いができます(ペイジーマークが貼ってあるATMでご利用いた だけます)。ただし、金融機関窓口でお支払いいただくことはできません。

【注意事項】

・キャッシュカードをご利用の場合は、ATM設置金融機関のキャッシュカードをご用意ください。 (例:ゆうちょ銀行の場合、ゆうちょカードのみご利用いただけます。)

現金でのお支払いも可能です。(10万円まで)

・ATM操作途中で操作を取りやめ、異なる金融機関ATMにて再操作するとロックがかかります。ご注意 ください。

▼ご利用いただける金融機関ATM

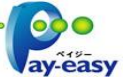

ゆうちょ銀行・みずほ銀行・三井住友銀行・りそな銀行・埼玉りそな銀行・千葉銀行・三菱UFJ銀行・ 横浜銀行・関西みらい銀行・広島銀行・福岡銀行・親和銀行・東和銀行・熊本銀行・京葉銀行・南都 銀行・足利銀行・七十七銀行・JAバンク

※ペイジー(Pay-easy)操作方法の詳細については https://www.pay-easy.jp/ をご覧ください。

### 4. ペイジー(ネットバンキング)での支払い(<https://www.mirai-compass.jp.net/payother/>)

ペイジー対応金融機関ネットバンキングの手順・画面に関しては各機関で違いがあります。ネットバ ンキングの手順・画面に関するお問合わせは、各金融機関へお問合わせいただきますようお願いいた します。